Register your product and get support at

5800 Series

# www.philips.com/welcome

User manual คู่มือผู<sup>้</sup>ใช<sup>้</sup> Tài liệu hướng dẫn sử dụng

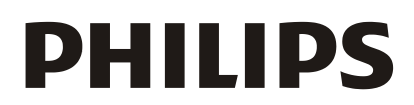

# **Nội Dung**

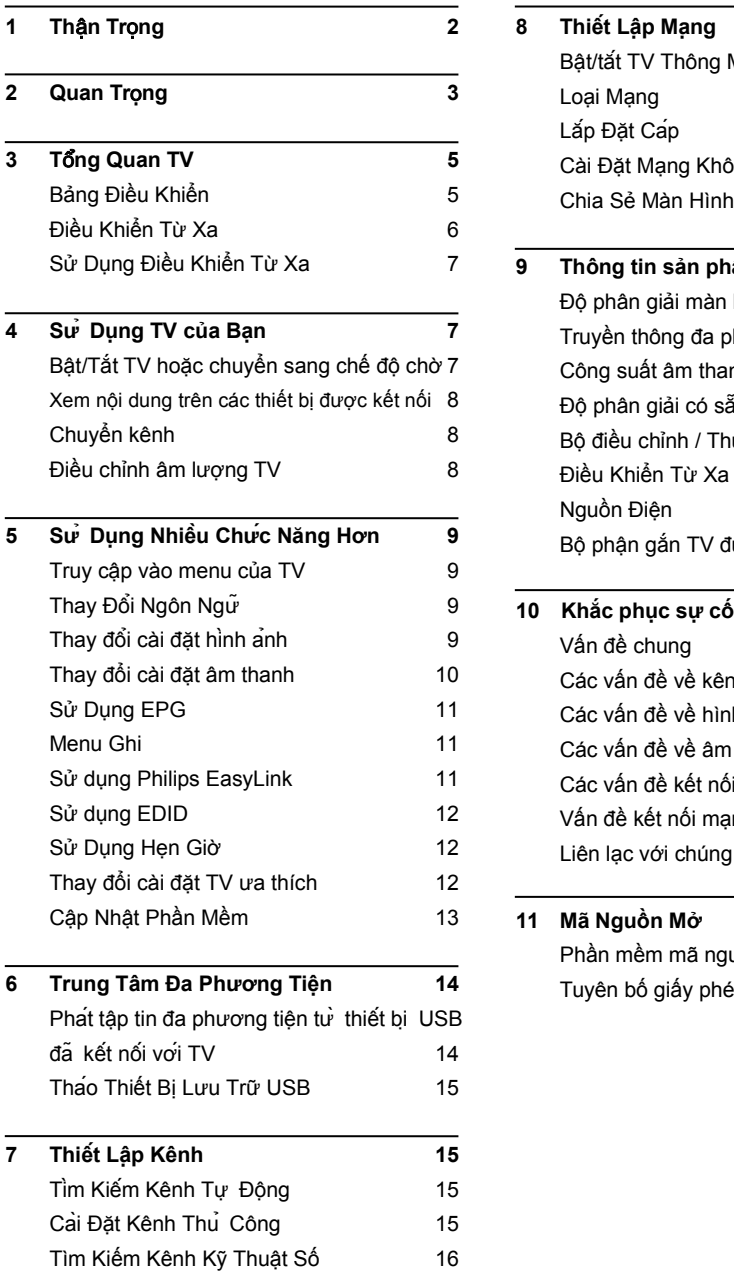

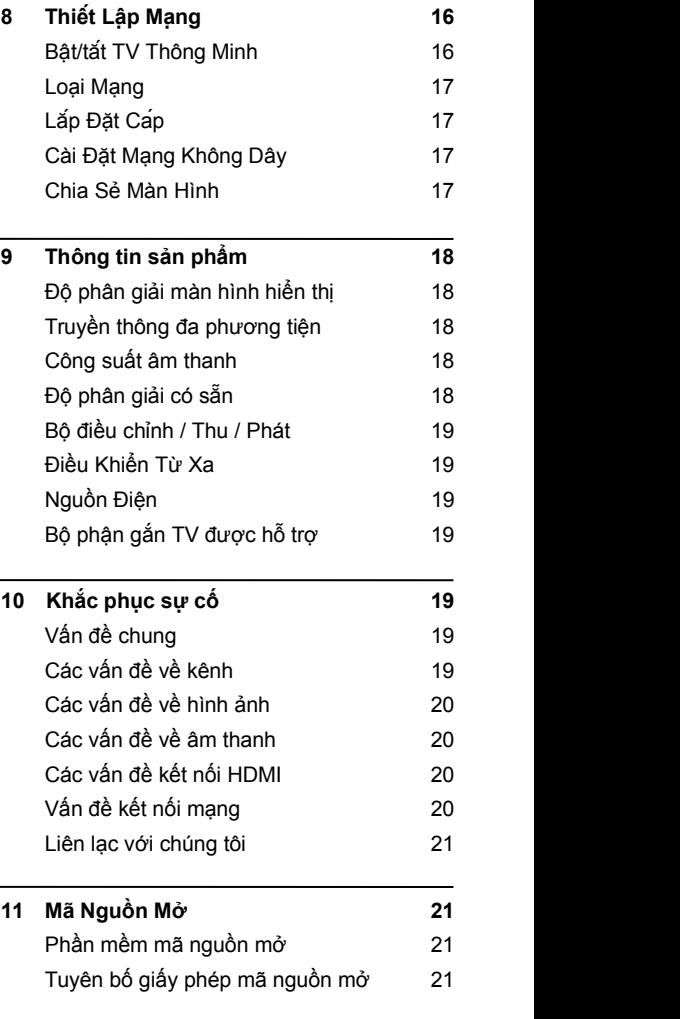

# <span id="page-2-0"></span>**1 Thận Trọng**

2018© TP Vision Europe B.V. Mọi quyền được<br>
2018© TP Vision Europe B.V. Mọi quyền được bảo lưu. Các thông số kỹ thuật có thể thay đổi<br>
BISOUE DECEMBRIQUE THATENTION mà không cần thông báo trước. Các thương and this ouver hiệu thuộc sở hữu của Koninklijke Philips N.V<br>No ABBIR hoặc các chủ sở hữu tương ứng. TP Vision RESGO DE CHOQUE ELECTRICO Europe B.V. có quyền thay đổi các sản phẩm vào bất kỳ thời điểm nào mà không bắt buộc phải điều chỉnh các nguồn cung cấp trước đó một cách phù hợp.

Tài liệu trong sách hướng dẫn này được cho là đầy đủ cho mục đích sử dụng hệ thống. Nếu sản phẩm, hoặc các mô đun hoặc quy trình sản phẩm riêng lẻ được sử dụng cho các mục đích ngoài các mục đích được quy định trong tài liệu này, thì phải có được xác nhận tính hợp lệ và phù hợp cho các mục đích này. TP Vision Europe B.V. đảm bảo rằng bản thân tài liệu này không vi phạm bất kỳ bằng sáng chế nào của Hoa Kỳ. Không có bất kỳ bảo đảm nào khác được trình bày hoặc ngu ý.

TP Vision Europe B.V. không chịu trách nhiệm cho bất kỳ lỗi nào về nội dung của tài liệu này cũng như cho bất kỳ vấn đề nào là hậu quả của nội dung trong tài liệu này.

Các lỗi báo cáo cho Philips sẽ được điều chỉnh và công bố trên trang web hỗ trợ của Philips sớm nhất có thể.

#### **Điều khoản bảo hành**

- Nguy cơ hỏng, thiệt hại đối với TV hoặc không được bảo hành! Đừng tự cố gắng sửa chữa TV của ban.
- Chỉ sử dụng TV và cácphụ kiện theo mục đích sử dụng của nhà sản xuất.
- Dấu hiệu thân trong được in ở mặt sau TV **HIGH-DEFINITION MULTIMEDIA INTERFACE** chỉ ra nguy cơ điện giật. Không bao giờ tháo vỏ TV. Luôn liên lạc với Bộ Phận Hỗ Trợ Khách Hàng của Philips để được bảo dưỡng hoặc sửa chữa.

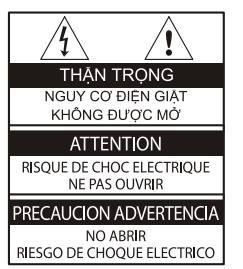

**Bất kỳ hoạt động nào bị cấm trong sách hướng dẫn này, hoặc bất kỳ điều chỉnh và quy trình lắp ráp nào không được khuyến cáo hoặc cho phép trong sách hướng dẫn này đều không được bảo hành.**

#### **Các đặc tính điểm ảnh**

Sản phẩm LCD/LED có số lượng lớn điểm ảnh màu. Mặc dù sản phẩm có từ 99,999% điểm ảnh hiệu quả trở lên, nhưng vẫn có thể xuất hiện các chấm đen hoặc điểm sáng (đỏ, xanh lá cây hoặc xanh dương) liên tục trên màn hình. Đây là đặc tính cấu trúc của TV (trong các tiêu chuẩn ngành thông thường) và không phải sự cố.

#### **Cầu chì chính(/56)**

TV này được trang bị một phích cắm đúc đã được phê duyệt.Nếu cần thiết thay thế cầu chì chính,thì nó phải được thay thế bằng cầu chì cùng giá trị như được nêu trên phích cắm (ví du 10A).

- **1 Tháo vỏ cầu chì và cầu chì.**
- **2 Cầu chì thay thế phải tuân theo BS 1363 và có dấu phê duyệt của ASTA. Nếu bị mất cầu chì, hãy liên lạc với người bán của bạn để xác minh loại phù hợp.**
- **3 Trang bị lại vỏ cầu chì.**

#### **Bản quyền**

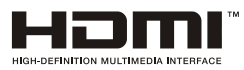

Các thuật ngữ HDMI và HDMI High-Definition Multimedia Interface và HDMI Logo là các thương hiệu hoặc thương hiệu đã đăng ký của HDMI Licensing Administrator, Inc. tại Hoa Kỳ và các nước khác.

# <span id="page-3-0"></span>**2 Quan Trọng**

Đọc và hiểu tất cả các hướng dẫn trước khi bạn sử dụng TV của mình. Nếu xảy ra thiệt hại do không thực hiện theo các hướng dẫn, thì sẽ không áp dụng bảo hành.

### **An Toàn**

#### **Nguy cơ điện giật hoặc cháy nổ!**

- Không bao giờ để TV tiếp xúc với mưa hoặc nước. Không bao giờ đặt các vật chứa chất lỏng, như bìnhgần TV. Nếu chất lỏng tràn lên hoặc vào TV, hãy ngắt kết nối TV khỏi ổ cắm điện ngay lập tức. Liên lạc với Bộ Phận Chăm Sóc Khách Hàng của Philips để kiểm tra TV trước khi sử dụng.
- Không bao giờ đặtTV, điều khiển từ xa hoặc pin gần ngọn lửa trần hay cụ thể là các nguồn nhiệt, bao gồm ánh mặt trời trực tiếp.

Để ngăn chặn cháy lan, hãy luôn giữ ngọn nến hoặc các ngọn lửa khác xa TV, điều khiển từ xa và pin.

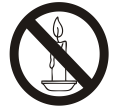

- Không bao giờ chèn các vật khác vào các lỗ thông gió hoặc các lỗ mở khác trên TV.
- Khi xoay TV, hãy đảm bảo rằng không có sức căng nào tác dụng lên dây điện. Sức căng trên dây điện có thể làm lỏng các kết nối và gây phóng điện.
- Để ngắt kết nối TV khỏi nguồn điện chính, phải ngắt kết nối phích điện của TV. Khi ngắt kết nối nguồn điện, luôn kéo phích cắm điện, không bao giờ kéodây. Hãy đảm bảo rằng bạn luôn có đủ khả năng tiếp cận phích cắm điện, dây điện và ổ cắm điện.

#### **Nguy cơ chập mạch hoặc cháy nổ!**

- Không bao giờ để điều khiển từ xa hoặc pin tiếp xúc với mưa, nước hoặc quá nóng.
- Tránh dùng lực khi cắm vào các phích điện. Lỏng các phích điện có thể gây ra phóng

điện hoặc cháy nổ.

#### **Nguy cơ hỏng hoặc thiệt hại cho TV!**

- Cần hai người để nâng và mang TV có trọng lượng hơn 25 kg hoặc 55 lbs.
- Khi lắp TV lên giá đỡ, chỉ sử dụng giá đỡ được hỗ trợ. Đảm bảo giá đỡ TV chặt. Đặt TV lên bề mặt phẳng có thể hỗ trợ trọng lượng kết hợp của TV và giá đỡ.
- Khi lắp TV lên tường, chỉ sử dụng giá treo tường có thể hỗ trợ trọng lượng của TV. Đảm bảo rằng giá treo tường có thể hỗ trợ trọng lượng kết hợp của TV và giá treo tường. TP Vision Europe B.V. không chịu trách nhiệm cho việc lắp lên tường không phù hợp dẫn đến các hậu quả như tai nạn, bị hỏng hoặc thiệt hại.
- Nếu bạn cần bảo quản TV, hãy tháo rời giá đỡ khỏi TV. Không bao giờ đặtTV lên phía sau có lắp đặt giá đỡ.
- Trước khi bạn kết nối TV với ổ điện, hãy đảm bảo rằng điện áp phù hợp với giá trị in phía sau TV. Không bao giờ kết nối TV với ổ điện nếu điện áp khác.
- Các bộ phận của sản phẩm này có thể được làm từ kính. Hãy xử lý cẩn thận để tránh hỏng và thiệt hại.

#### **Nguy cơ tổn thương cho trẻ em!**

Thực hiện các phòng ngừa sau đây để ngăn TV

- Không bao giờ đặt TV lên bề mặt được phủ bằng vải hoặc vật liệu khác mà có thể bị kéo đi.
- Đảm bảo rằng không có bộ phận nào của TV treo trên cạnh của bề mặt.
- Không bao giờ đặtTV lên đồ nội thất cao (như tủ sách) mà không gắn chặt cả đồ nội thất và TV vào tường hoặc vật hỗ trợ phù hợp.
- Giáo dục trẻ em về sự nguy hiểm của việc leo trèo lên đồ nội thất hoặc với lên TV.

#### **Nguy cơ nuốt pin!**

• Sản phẩm/điều khiển từ xa có thể chứa pin loại đồng xu, có thể bị nuốt. Hãy luôn giữ pin xa tầm tay trẻ em!

#### **Nguy cơ quá nóng!**

• Không bao giờ lắp TV vào không gian hạn chế. Luôn để khoảng cách ít nhất 4 inch hoặc 10 cm xung quanh TV để thông gió. Đảm bảo rằng rèm hoặc các vật khác không bao giờ phủlên các lỗ thông gió trên TV.

#### **Nguy cơ hỏng, cháy nổ hoặc thiệt hại dây điện!**

- Không bao giờ đặtTV hoặc bất kỳ vật nào khác lên dây điện.
- Ngắt kết nối TV khỏi ổ điện và ăng ten trước các cơn bão có sét.

Trong các cơn bão có sét, không bao giờ chạm vào bất kỳ bộ phận nào của TV, dây điện hoặc cáp ăng ten.

#### **Nguy cơ tổnthương thính giác!**

• Tránh sử dụng tai nghe hoặc ống nghe ở âm lượng cao hoặc trong thời gian dài.

#### **Nhiệt độ thấp**

• Nếu TV được vận chuyển trong nhiệt độ dưới 5°C hoặc 41°F, hãy mở gói TV và đợi cho đến khi nhiệt độ TV phù hợp với nhiệt độ phòng trước khi kết nối TV với ổ điện.

#### **Bảo quản màn hình**

- Tránh các hình ảnh tĩnh càng nhiều càng tốt. Hình ảnh tĩnh là các hình ảnh vẫn còn trên màn hình trong một thời gian kéo dài. Ví dụ: các menu trên màn hình, các thanh đen và màn hình hiển thi thời gian. Nếu bạn phải sử dụng các hình ảnh tĩnh, hãy giảm độ tương phản và độ sáng màn hình để tránh hư hại màn hình.
- Rút phích cắm TV trước khi làm sạch.
- Làm sạch TV và khung bằng vải mềm, ẩm. Không bao giờ sử dụng các chất như cồn, hóa chất hoặc chất tẩy rửa gia dụng lên TV.
- Nguy cơ hư hại màn hình TV! Không bao giờ chạm, đẩy, chà xát hoặc đập vào màn hình bằng bất kỳ vật gì.
- Để tránh biến dạng và phai màu, hãy lau các giọt nước càng sớm càng tốt.

## **Tái chế**

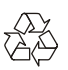

Sản phẩm của bạn được thiết kế và sản xuất bằng vật liệu và các linh kiện chất lượng cao, có thể tái chế và tái sử dụng.

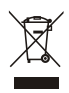

Khi biểu tượng thùng rác có bánh xe được gạch chéo này được gắn vào sản phẩm có nghĩa là sản phẩm được Chỉ Thị Châu Âu 2002/96/ EC bảo vệ. Vui lòng tự tìm hiểu về hệ thống thu thập các sản phẩm điện và điện tử riêng của địa phương.

Vui lòng hành động theo các quy tắc địa phương của bạn và không thải bỏ các sản phẩm cũ của bạn với rác thải sinh hoạt thông thường.

Thải bỏ sản phẩm cũ của bạn đúng cách giúp ngăn chặn các hậu quả tiêu cực tiềm ẩn đối với môi trường và sức khỏe của con người.

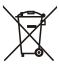

Sản phẩm của bạn chứa pin do Chỉ Thị Châu Âu 2006/66/EC bảo vệ, không được thải bỏ với rác thải sinh hoạt thông thường. Vui lòng tự tìm hiểu về các quy tắc địa phương đối với việc thu thập pin riêng bởi vì việc xử lý đúng cách giúp ngăn chặn các hậu quả tiêu cực đối với môi trường và sức khỏe của con người.

### <span id="page-5-0"></span>**Thời Gian Sử Dụng Bảo Vệ Môi Trường**

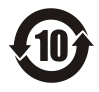

Logo này được gắn nhãn trên sản phẩm này cho biết Thời Gian Sử Dụng Bảo Vệ Môi Trường của sản phẩm là 10 năm. Thời Gian Sử Dụng Bảo Vệ Môi Trường của các sản phẩm thông tin bằng điện nói đến khoảng thời gian mà các chất hoặc các thành phần độc hại và nguy hiểm chứa trong sản phẩm sẽ không bị rò rỉ hoặc đột ngột hư hỏng, và người dùng các sản phẩm này sẽ không gây ô nhiễm môi trường nghiêm trong hoặc gây tổn thương nghiêm trọng cho con người và tài sản. Trong Thời Gian Sử Dụng Bảo Vệ Môi Trường, vui lòng sử dụng sản phẩm này theo hướng dẫn trong bản hướng dẫn sử dụng này.

Thời Gian Sử Dụng Bảo Vệ Môi Trường không bao gồm các bộ phận tiêu hao: pin.

#### **Mô tả đề xuất các Quy Định Hành Chính về Tái Chế Sản Phẩm Thải Điện và Điện Tử**

Để giữ gìn và bảo vệ Trái Đất một cách tốt hơn, hãy tuân thủ các luật pháp quốc gia và luật pháp hiện hành liên quan đến việc quản lý tái chế các sản phẩm thải điện và điện tử khi người dùng không còn cần sử dụng sản phẩm này nữa, hoặc khi đã hết thời hạn sử dụng sản phẩm.

# <span id="page-5-1"></span>**3 Tổng Quan TV**

Chúc mừng bạn đã mua và sử dụng sản phẩm của Philips! Để được hưởng đầy đủ sự hỗ trợ của Philips, hãy đăng ký TV của bạn tại trang web sau: www.philips.com/welcome. (Những hình ảnh sau đây của máy chỉ được sử dụng để tham khảo. Vui lòng xem sản phẩm thực tế.)

# **Bảng Điều Khiển**

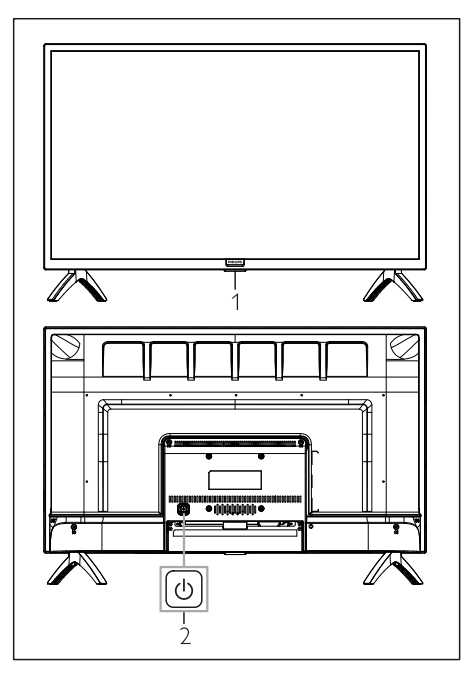

- 1. Chỉ báo/Cửa sổ nhận tín hiệu từ xa.
- 2. (<sup>I</sup>): Bật hoặc tắt sản phẩm. Hãy chắc chắn rút phích cắm điện để hoàn toàn tắt sản phẩm.

## **Điều Khiển Từ Xa**

## **Trên cùng**

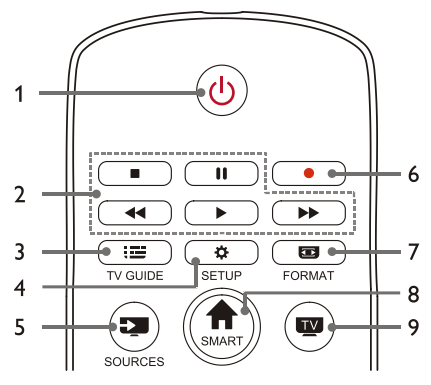

- 1. Chờ-Bật nguồn
	- Chuyển TV sang chế đô chờ nếu TV đang bật.
	- Bật TV nếu TV đang ở trạng thái chờ.
- 2. **II, 11,**  $\blacktriangleleft$ **,**  $\blacktriangleright$ **,**  $\blacktriangleright$  Các nút phát truyền thông đa phương tiện

Điều khiển phát lại truyền thông đa phương tiện: Stop (Dừng), Pause (Tạm Ngừng), Fast Backward (Tua Lại), Play (Phát), Fast Forward (Tua Đi).

- $3 \quad \mathbf{F} \equiv \mathbf{TV}$  **GUIDE** Hướng dẫn chương trình.
- 4. **SETUP** Mở hoặc đóng menu cài đặt.
- 5. **SOURCES**

Chọn nguồn đầu vào của TV.

6.

Ghi chương trình ở chếđộ DTV.

- 7. **FORMAT** Điều chỉnh tỷlệ hiển thị hình ảnh.
- 8. **A SMART** Vào trang chủ thông minh.
- 9.

Chuyển sang chức năng TV.

#### **Giữa**

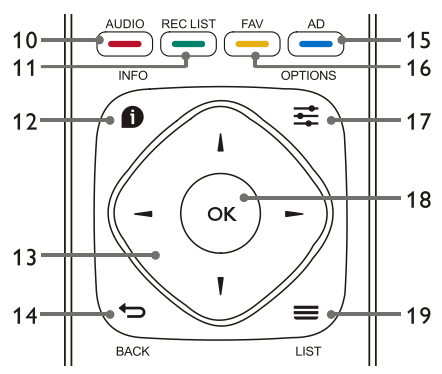

#### 10. **AUDIO**

Điều chỉnh chức năng tùy chọn âm thanh.

11. **REC LIST**

Hiển thị danh sách ghi.

12. **INFO**

Xem thông tin chương trình hiện tại.

#### 13.  $\blacktriangle$ ,  $\nabla$ , 4.  $\blacktriangleright$

Phím điều hướng: bạn có thể chọn các mục trong danh sách chức năng thiết lập.

#### 14. **BACK**

Quay lại kênh trước hoặc thoát khỏi menu hiện tại.

15. **AD**

Bật/tắt âm lượng AD.

16. **FAV**

Hiển thị danh sách yêu thích.

- 17. **OPTIONS**
	- Hiển thị các chức năng menu.
	- Truy cập vào các tùy chọn liên quan đến các hoạt đông hoặc lựa chọn hiện tại.
- 18. **OK**
	- Xác nhận một thao tác.
- $19 \equiv 11$ **ST**

Hiển thị danh sách kênh.

### <span id="page-7-0"></span>**Dưới cùng**

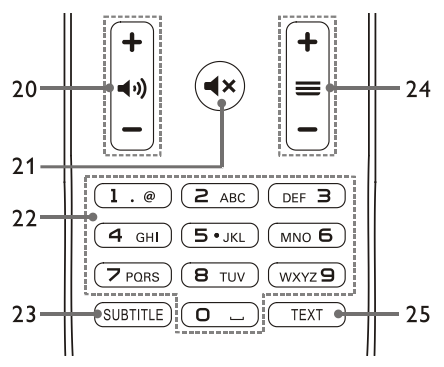

20. **+/- âm lượng**

Tăng hoặc giảm âm lượng.

 $21.$   $\blacksquare$ 

Tắt hoặc bật âm thanh.

22. **Các phím số 0~9**

Chọn kênh hoặc nhập số kênh.

23. **SUBTITLE** 

Hiển thị thông báo phụ đề khi kênh hiện tại có tùy chọn phụ đề.

 $24. + \equiv - +1.$  **kênh** 

Chuyển về kênh trước hoặc sang kênh tiếp theo.

25. **TEXT**

Hiển thị chức năng đồ hoa.

# **Sử Dụng Điều Khiển Từ Xa**

Khi bạn sử dụng điều khiển từ xa, giữ nó gần với TV và chỉ nó vào cảm biến điều khiển từ xa. Đảm bảo rằng đường ngắm giữa điều khiển từ xa và TV không bị chặn bởi đồ nội thất, tường hoặc các vật khác.

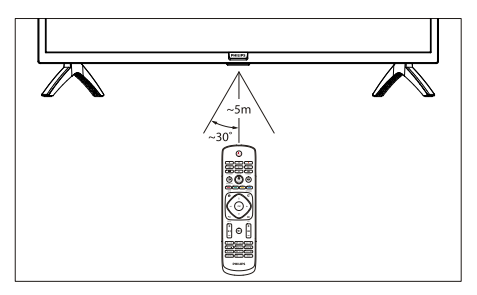

# <span id="page-7-1"></span>**4 Sử Dụng TV của Bạn**

# **Bật/Tắt TV hoặc chuyển sang chế độ chờ**

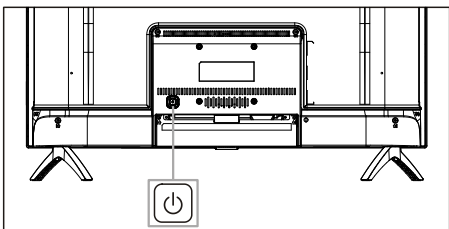

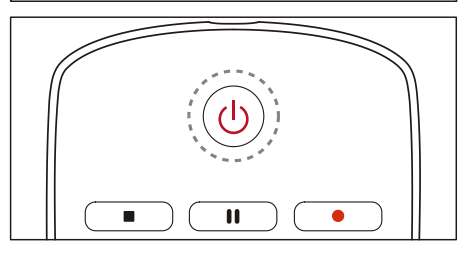

#### **Bật TV.**

- Nếu đèn chỉ báo tắt, cắm cáp nguồn TV vào ổ cắm điện, khi đó đèn chỉ báo sẽ sáng.
- Nếu chỉ báo đang bật, vui lòng nhấn phím  $\bigcirc$  trên điều khiển từ xa hoặc phím  $\bigcirc$  trên TV.

#### **Chuyển TV sang chế độ chờ nếu nó đang bật.**

Nhấn (<sup>I</sup>) trên điều khiển từ xa. Chỉ báo "Standby" (Chế độ chờ) được bật.

#### **Tắt TV.**

 Nếu bạn không sử dụng TV trong một thời gian dài, hãy rút phích cắm điện.

#### ∗  $Mepo$

 Mặc dù TV tiêu hao rất ít năng lượng khi ở chếđộ chờ, nhưng năng lượng vẫn tiếp tục bị tiêu hao. Ngắt kết nối cáp nguồn TV từ ổ cắm điên khi không sử dụng TV trong một khoảng thời gian dài.

# <span id="page-8-0"></span>**Xem nội dung trên các thiết bị được kết nối**

## Lưu ý

Bật thiết bị trước khi chọn nó làm nguồn bên ngoài.

## **Sử dụng nút Source (Nguồn)**

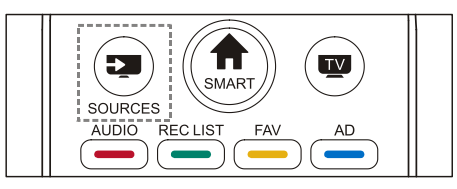

- 1. Nhấn phím **SOURCES**. Danh sách nguồn xuất hiện.
- 2. Nhấn phím ▲/▼ để chọn thiết bị.
- 3. Nhấn phím **OK**. TV chuyển sang thiết bịđã chon.

## **Chuyển kênh**

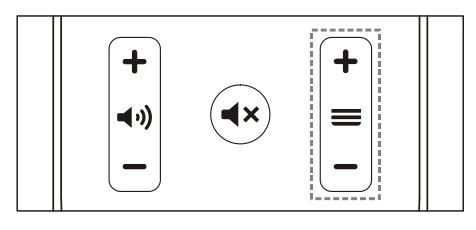

**Chuyển kênh mà không Sử Dụng Danh Sách Kênh:**

- Nhấn phím +/- kênh trên điều khiển từ xa.
- Nhập số kênh bằng cách sử dụng những nút dạng số trên điều khiển từ xa.
- Nhấn phím (BACK) trên điều khiển từ xa để quay lại kênh trước đó.

#### **Chuyển kênh bằng cách Sử Dụng Danh Sách Kênh:**

Bạn có thể sử dụng danh sách kênh để xem tất cả các kênh sẵn có.

1. Nhấn phím **OK**. Danh sách kênh hiển thị.

- <span id="page-8-2"></span><span id="page-8-1"></span>2. Nhấn phím ▲/▼ để chọn một kênh.
- 3. Nhấn phím **OK** để xem kênh được chọn.
- 4. Nhấn phím (BACK) để chuyển đến kênh đã xem trước đó.

## **Điều chỉnh âm lượng TV**

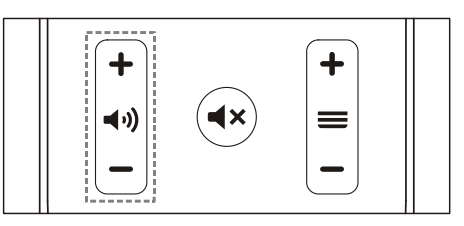

Tăng hoặc giảm âm lượng.

 Nhấn phím +/- âm lượng trên điều khiển từ xa.

Tắt hoặc bật tiếng.

- Nhấn phím <a>
King tát tiếng.
- Nhấn phím  $\blacktriangleleft \times$  để khôi phục âm thanh.

# <span id="page-9-0"></span>**5 Sử Dụng Nhiều Chức Năng Hơn**

## **Truy cập vào menu của TV**

Danh sách chức năng giúp thiết lập các kênh, thay đổi hình ảnh, và thiết lập âm thanh và các chức năng khác.

1. Nhấn phím **Ö**. Mở menu Cài Đặt.

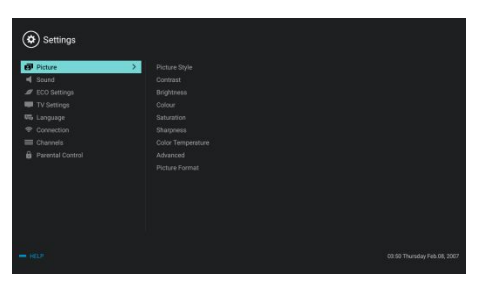

- 2. Nhấn phím ▲/▼ để chọn một trong những tùy chọn dưới đây; sau đó nhấn **OK**.
	- **Hình ảnh:** áp dụng tùy chọn cài đặt hình ảnh xác định trước.
	- **•** Âm thanh: áp dụng tùy chọn cài đặt âm thanh xác định trước.
	- **Thiết Lập ECO:** thiết lập các mục hiển thị đèn nền trên màn hình.
	- **Thiết Lập TV:** thiết lập các mục chức năng TV.
	- **Ngôn ngữ:** thiết lập ngôn ngữ menu, bàn phím và phương thức nhập liệu.
	- **Kết nối:** thiết lập kết nối mạng có dây và kết nối mạng không dây.
	- **Kênh:** thiết lập tìm kiếm kênh.
	- **Kiểm soát của chamẹ**: chức năng này giúp cha mẹ thiết lập các kênh cho trẻ ở các độ tuổi khác nhau.

Lưu ý

Các cài đặt khác nhau tùy theo các nguồn đầu vào.

# <span id="page-9-1"></span>**Thay Đổi Ngôn Ngữ**

Bạn có thể thay đổi ngôn ngữ.

- Nhấn phím  $\ddot{\mathbf{C}}$  để chon language>menu language (ngôn ngữ>ngôn ngữ menu); sau đó nhấn phím .
- 2. Chọn ngôn ngữ bạn cần và sau đó nhấn phím **OK**.

## **Thay đổi cài đặt hình ảnh**

Bạn có thể thay đổi cài đặt hình ảnh sang cài đặt ưu tiên bằng cách áp dụng cài đặt xác định trước hoặc sửa đổi cài đặt theo cách thủ công.

Cài đặt hình ảnh nhanh

Bạn có thể cài đặt hình ảnh một cách nhanh chóng bằng cách sử dụng chức năng này.

- 1. Nhấn phím  $\ddot{\mathbf{Q}}$  để chon picture (hình ảnh); sau đó nhấn phím **OK**.
- 2. Chon cài đặt đã xác định trước theo các hướng dẫn trên màn hình.

## **Kiểu hình ảnh**

Áp dụng cài đặt kiểu hình ảnh đã xác định trước.

- 1. Nhấn phím **Ở** để chọn chế đô hình ảnh.
- 2. Chọn một trong những cài đặt dưới đây và sau đó nhấn phím **OK**.
	- Vivid (Sống động): áp dụng các cài đặt màu sắc sống động để xem trong thời gian ban ngày.
	- Standard (Tiêu chuẩn): điều chỉnh cài đặt hình ảnh phù hợp với hầu hết các môi trường và loại video.
	- Natural (Tự nhiên): Thiết lập chế độ tự nhiên.
	- Personal (Cá nhân): Sử dụng cài đặt hình ảnh tự xác định.

## **Điều chỉnh cài đặt hình ảnh thủ công**

- 1. Nhấn phím  $\ddot{\bullet}$  để chon picture (hình ảnh): sau đó nhấn phím **OK**.
- 2. Chọn một trong những cài đặt dưới đây và

sau đó nhấn phím **OK**.

- Contrast (Độ tương phản): điều chỉnh độ tương phản và tăng cường độ sáng khác nhau giữa phần sáng và phần tối.
- Brightness (Độ sáng): điều chỉnh cường độ ánh sáng và độ mịn của vùng cứng.
- Saturation (Đô bão hòa): điều chỉnh đô bão hòa màu.
- Sharpness (Độ sắc nét): điều chỉnh định dạng hình ảnh.
- Color temperature (Nhiệt độ màu): điều chỉnh nhiệt độ màu sắc hình ảnh tổng thể.
- Advanced (Nâng Cao):
	- Noise reductio (Giảm nhiễu); lọc và giảm các điểm nhiễu trong hình ảnh.

## **Thay đổi định dạng hình ảnh**

Nhấn phím  $\bullet$  chon Picture>Picture Format (Hình Ảnh>Định Dạng Hình Ảnh); sau đó nhấn  $phim$  $\blacktriangleright$ .

## **Định dạng hình ảnh**

Bạn có thể chọn các định dạng hình ảnh dưới đây.

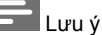

 Một số cài đặt hình ảnh có thể không khả dụng đối với một số nguồn nhất định.

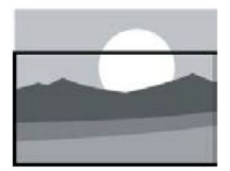

**Thu phóng phụ đề:** (Định dạng này không áp dụng cho chế độ HD và chế độ PC.) Hiển thị phụ đề hoàn toàn khi nguồn video có phụ đề được phát, nhưng một phần của hình ảnh ở phía trên cùng sẽ được cắt xén.

<span id="page-10-0"></span>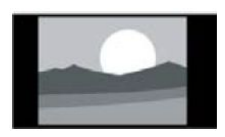

#### **4:3:** Hiển thị hình ảnh theo định dạng hình ảnh 4:3 truyền thống.

**Mở Rộng Phim 16:9:** (Định dạng này không thể áp dụng cho chế

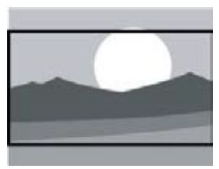

độ PC.) Định dạng hình ảnh được điều chỉnh từ 4:3 lên 16:9. **Màn hình rộng:** Định dạng hình ảnh được điều chỉnh từ 4:3 lên 16:9.

#### **Tự động:**

Tự động điều chỉnh hình ảnh với tỷ lệ khung hình thích hợp.

# **Thay đổi cài đặt âm thanh**

Bạn có thể thay đổi cài đặt âm thanh sang cài đặt ưa thích của bạn bằng cách áp dụng cài đặt được xác định trước hoặc sửa đổi cài đặt theo cách thủ công.

### **Cài đặt âm thanh nhanh**

Bạn có thể thiết lập âm thanh nhanh bằng cách áp dụng cài đặt âm thanh được xác định trước trong Kiểu Âm Thanh.

- 1. Nhấn phím  $\ddot{\mathbf{Q}}$  để chon Sound (Âm Thanh); và sau đó nhấn phím **OK**.
- 2. Chọn một trong những cài đặt dưới đây và sau đó nhấn phím **OK**.
	- Chế độ âm thanh:
		- Standard (Tiêu chuẩn): có thể được áp dụng cho hầu hết các trường hợp và nguồn âm thanh.
		- News (Tin tức): có thể áp dụng cho bài phát biểu (ví dụ: tin tức).
		- Cinema (Rạp chiếu phim): Có thể áp dụng cài đặt âm thanh cho phim.
		- Personal (Cá Nhân): sử dụng cài đặt âm thanh tự xác định.

#### <span id="page-11-0"></span>**Điều chỉnh cài đặt âm thanh theo cách thủ công**

- 1. Nhấn phím  $\ddot{\mathbf{Q}}$  để chon Sound (Âm Thanh); và sau đó nhấn phím **OK**.
- 2. Chọn một trong những cài đặt dưới đây và sau đó nhấn phím **OK**.
	- 120Hz, 500Hz, 1.5kHz, 5kHz, 10kHz: điều chỉnh theo dải tần số âm thanh của tập tin hoặc nguồn.
	- Balance (Cân bằng): điều chỉnh sự cân bằng loa bên trái và phải.
	- Surround (Xung quanh): bật hoặc tắt chức năng âm thanh xung quanh.
	- Advanced (Nâng Cao): chọn chế độ PCM/RAW của SPDIF.
		- Hearing impaired (Suy giảm thính lực): bật hoặc tắt chức năng suy giảm thính lực.
		- AD switching (Chuyển đổi AD): bật hoặc tắt chuyển đổi AD.

# **Sử Dụng EPG**

EPG là hướng dẫn chương trình điện tử được cung cấp trên các kênh kỹ thuật số. Với EPG, bạn có thể:

- Xem danh sách các chương trình kỹ thuật số hiện đang phát sóng.
- Xem chương trình truyền phát hiện tại.
- Thiết lập lời nhắc chương trình.

### **Bật EPG (Hướng Dẫn Chương Trình)**

Nhấn phím **TV GUIDE** trênđiều khiển từ xa để hiển thị danh sách chương trình.

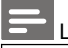

#### Lưu ý

- Không thể bật EPG trực tiếp ở chế độ TV không phải là kỹ thuật số.
- Nhấn phím màu xanh lá cây trong hướng dẫn chương trình để nhắc nhở hoặc huỷ bỏ chương trình sẽ được phát trong vòng một tuần.
- <span id="page-11-1"></span>Nhấn phím màu đỏ \_ để bật chức năng ghi hình theo lịch trình: Tự động hoặc thủ công có sẵn. Tùy theo sở thích của bạn, bạn có thể đặt thời gian và chế độ ghi hình thủ công.
- Nhấn phím màu vàng \_ để hiển thị thông tin chương trình vào các ngày khác nhau.
- Nhấn phím màu xanh dương để hiển thị các hướng dẫn trợ giúp.

## **Menu Ghi**

#### Lưu ý

- Đảm bảo rằng thiết bị lưu trữ USB đã được kết nối tốt.
- Khi kiểm soát của cha mẹ được kích hoạt, chức năng ghi theo lịch có thể không hoạt động đúng cách.

#### **Ghi chương trình**

Ở chế đô TV kỹ thuật số, nhấn phím  $\bullet$  tới menu trình ghi trên màn hình và bắt đầu ghi chương trình. Nhấn phím <a>dể thoát ghi chương trình. Nhấn phím ▲/▼ để chọn tập tin đã ghi trong danh sách Bản Ghi, và nhấn phím OK để phát. Ban có thể nhấn các phím như $\blacktriangleright$ , II. ■ để thực hiện thao tác phím tắt

## **Sử dụng Philips EasyLink**

Với **Philips EasyLink** bạn có thể vận hành một thiết bịđược kết nối với điều khiển từ xa của TV. EasyLink sử dụng **HDMI CEC** (Điều Khiển Điện Tử Học Dân Dụng) để giao tiếp với các thiết bị được kết nối. Thiết bịphải hỗ trợ **HDMI CEC** và phải được kết nối với một kết nối **HDMI**.

Để kích hoạt **Philips EasyLink**, bạn cần phải:

- đảm bảo thiết bị có thể hoạt đông bình thường.
- Chuyển sang EasyLink.

<span id="page-12-0"></span>Lưu ý

- Thiết bị tương thích EasyLink phải được bật và được chọn làm nguồn.
- Philips không đảm bảo khả năng tương tác 100% với tất cả các thiết bị HDMI-CEC.

# **Bật hoặc tắt EasyLink**

## Lưu ý

- Không kích hoạt Philips EasyLink nếu bạn không định sử dụng nó.
- 1. Nhấn phím  $\ddot{\bullet}$ .
- 2. Chọn TV Settings (Cài Đặt TV) > EasyLink > EasyLink.
- 3. Chọn OFF (TẮT) hoặc ON (BẬT) và sau đó nhấn phím **OK**.

## **Thiết lập Đầu Ra HDMI-Âm Thanh**

- 1. Nhấn phím  $\ddot{\mathbf{Q}}$ .
- 2. Chon TV Settings (Cài Đặt TV) > EasyLink > HDMI – Audio Output (Đầu Ra HDMI-Âm Thanh).
- 3. Chon OFF (TẮT) hoặc ON (BẤT) và sau đó nhấn phím **OK**.

# **Sử dụng EDID**

- 1. Nhấn phím  $\ddot{\bullet}$ .
- 2. Chon TV Settings (Cài Đặt TV) > EDID Version (Phiên Bản EDID) và sau đó nhấn phím **OK** để nhập.
- 3. Chon phiên bản ban cần và sau đó nhấn phím **OK** để xác nhận.

#### <mark>\*</mark> Meo

 EDID là một cấu trúc dữ liệu được cung cấp bởi một thiết bị hiển thị kỹ thuật số để mô tả các thông số của thiết bịcho một nguồn video. Cài đặt này chỉ hợp lệ với nguồn HDMI.

# <span id="page-12-1"></span>**Sử Dụng Hẹn Giờ**

Bạn có thể sử dụng Hẹn Giờ để chuyển TV sang chế đô chờ sau một thời gian quy định.

## **Sử Dụng Hẹn Giờ Ngủ**

Thiết lập thời gian khi TV được chuyển sang chế độ chờ.

# Mẹo

- Bạn có thể tắt TV hoặc đặt lại Hẹn Giờ Ngủ trước khi hẹn giờ đạt đến số không.
- 1. Nhấn phím  $\ddot{\bullet}$  và sau đó chon TV Settings (Cài Đặt TV) > Sleep Timer (Hẹn Giờ Ngủ). Hẹn Giờ Ngủ được hiển thị trên màn hình.
- 2. Thiết lập hẹn giờ ở giá trị từ 0 đến 240 phút. Tăng dần Hen Giờ Ngủ là 10 phút. Nếu Hen Giờ Ngủ được đặt thành 0, hen giờ sẽ bị tắt.
- 3. Nhấn phím **OK** để bật Hẹn Giờ. TV sẽ chuyển sang chế độ chờ khi đạt đến thời gian thiết lập trước.

# **Thay đổi cài đặt TV ưa thích**

- 1. Nhấn phím  $\ddot{Q}$  để chon TV Settings (Cài Đặt TV).
- 2. Chon một trong các tùy chon sau và sau đó nhấn phím **OK**.
	- Picture and Sound Reset (Thiết Lập Lại Hình Ảnh và Âm Thanh): khôi phục tất cả các cài đặt hình ảnh và âm thanh TV về các giá trị thiết lập sẵn.
	- EasyLink: thiết lập các chức năng EasyLink.
	- About the TV (Giới thiệu về TV): hiển thị thông tin liên quan đến TV.
	- Key Beep (Tiếng Bíp Phím): bật âm chính của điều khiển từ xa. Khi bạn nhấn một nút trên điều khiển từ xa, TV sẽ phát ra âm thanh.
	- Sleep Timer (Hẹn Giờ Ngủ): chuyển TV sang chế độ ngủ sau khoảng thời gian thiết lập sẵn.
- <span id="page-13-0"></span> Auto Standby (Chờ Tự Động): Chuyển TV sang chế độ chờ tự động sau thời gian đặt trước
- Reinstall TV (Cài Đặt Lại TV): khôi phục lại TV của bạn về cài đặt mặc định.
- Time Zone (Múi Giờ): đặt múi giờ của<br>TV.
- PVR File System (Hệ Thống Tập Tin PVR):
	- Select disk (Chọn đĩa): Chọn thư mục nơi bạn muốn lưu tập tin ghi.
	- Format start (Bắt đầu định dạng): định dạng thiết bị USB bên ngoài.
	- Speed check (Kiểm tra tốc độ): kiểm tra tốc độ đọc/ghi của thiết bị USB.
- Software update (OAD) (Cập nhật phần mềm (OAD)): bật/tắt cập nhật phần mềm (OAD).

## **Cập Nhật Phần Mềm**

Philips tiếp tục cải thiện sản phẩm của chúng tôi. Chúng tôi khuyên bạn nên cập nhật phần mềm TV khi một phiên bản mới khởi chạy.

#### **Kiểm tra phiên bản phần mềm hiện tại**

Nhấn phím  $\ddot{\mathbf{Q}}$  để chon TV Settings (Cài Đặt TV) > About TV (Giới Thiệu về TV) > Current Software Info (Thông Tin Phần Mềm Hiện Tại) và sau đó nhấn phím **OK**. Thông tin về phiên bản phần mềm hiện tại sẽ hiển thị.

## **Cập Nhật Phần Mềm**

Bạn có thể cập nhật phần mềm bằng cách sử dụng các phương thức sau:

 Kết nối với mạng để cập nhật tự động. Nhấn phím để chọn TV Settings (Cài Đặt TV) > About TV (Giới Thiêu về TV) > Auto Software Update (Cập Nhật Phần Mềm Tự Động) và sau đó nhấn phím **OK**. Chọn cài đặt đã xác định trước theo các hướng dẫn trên màn hình.

- <span id="page-13-1"></span> Cập nhật phần mềm bằng cách sử dụng thiết bị lưu trữ USB.
- 1. Nhấn phím  $\ddot{Q}$  để chọn TV Settings (Cài Đặt TV) > About TV (Giới Thiệu về TV) > Manual Software Update ( Cập Nhật Phần Mềm Thủ Công) và sau đó nhấn phím **OK**. Cập nhật phần mềm theo hướng dẫn trên màn hình.
- 2. Nhấn phím  $\ddot{Q}$  để chọn TV Settings (Cài Đặt TV) > About TV (Giới Thiệu về TV) > Local Update (Cập Nhật Cục Bộ) và sau đó nhấn phím **OK**. Cập nhật phần mềm theo hướng dẫn trên màn hình.

## Lưu ý

- Rút thiết bị USB sau khi phần mềm đã được cập nhật.
- Để cập nhật phần mềm, vui lòng sử dụng thiết bị USB. Việc sử dụng đĩa cứng có thể dẫn đến lỗi cập nhật và khởi đông lại do nguồn điện không đủ.

# <span id="page-14-0"></span>**6 Trung Tâm Đa Phương Tiện**

Bạn có thể phát hình ảnh, video, nhạc và các tập tin đa phương tiện khác trong thiết bị USB.

## **Phát tập tin đa phương tiện từ thiết bị USB đã kết nối với TV**

### Lưu ý

- Các thiết bịlưu trữ hỗ trợ: đảm bảo rằng USB đã được kết nối.
- 1. Bật TV.
- 2. Kết nối thiết bị lưu trữ USB với cổng USB ở bên cạnh TV.
- 3. Nhấn phím  $\overline{=}$  để hiển thị menu nguồn.
- 4. Chọn ổ đĩa USB sau đó nhấn phím **OK**.
- 5. Nếu có nhiều thiết bịlưu trữ USB, hãy chọn thiết bịlưu trữ USB mong muốn và sau đó nhấn phím **OK**. Trang trình duyệt sẽ mở.

## **Xem hình ảnh**

- 1. Chọn một thư mục hoặc hình ảnh trong trang trình duyệt sau đó nhấn phím **OK**.
- 2. Chọn một hình ảnh sau đó nhấn **OK**. Phóng to ảnh này lên đến toàn màn hình.

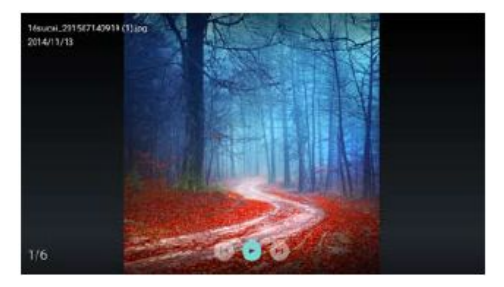

- $\blacktriangleright$ / II : Phát/Tam dừng slide có đèn.
- I◀ / ▶ I: xem hình ảnh trước/tiếp theo.
- Cuay lại trang trình duyệt.

## **Thay đổi cài đặt phát slide**

Nhấn phím <del>₫</del> để phát slide. Hiển thị danh sách các tùy chon phát slide và hình ảnh trình duyệt theo hướng dẫn trên màn hình.

#### **Nghe nhạc**

Chọn một tệp hoặc nhạc trong trang trình duyệt sau đó nhấn phím **OK** để phát. Thay đổi càiđặt phát nhạc theo hướng dẫn trên màn hình.

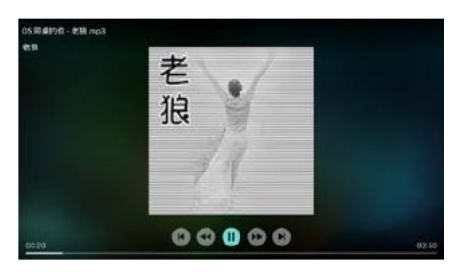

- $\blacktriangleright$ / $\parallel$ : Phát/Tamdừng nhạc.
- / : Tua Tới Nhanh/Tua Lùi Nhanh.
- I◀ / ▶ I: Phát nhạc phía trước/tiếp theo.
- Quay lại trang trình duyệt.
- $\mathbf{\Xi}$ : Thiết lập chế độ phát nhạc.

## **Phát nhạc trong khi xem slide**

Bạn có thể phát nhạc nền trong khi xem slide.

- 1. Chọn một album nhạc.
- 2. Nhấn phím **OK**.
- 3. Nhấn phím  $\implies$  để quay lại màn hình chính của trang trình duyệt.
- 4. Chọn một hình ảnh.
- 5. Nhấn phím **OK** để phát slide.

#### <span id="page-15-0"></span>**Xem Video**

- 1. Chọn một thư mục hoặc một video trong trang trình duyệt.
- 2. Nhấn phím **OK** để phát slide. Thay đổi cài đặt phát video theo hướng dẫn trên màn hình.

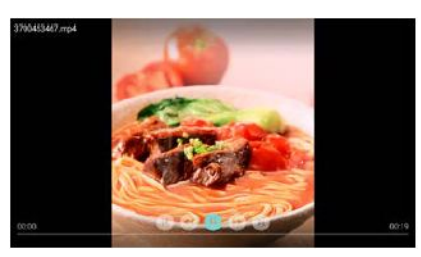

- $\blacktriangleright$ / II : Phát/Tạm dừng video.
- / : Tua Tới Nhanh/Tua Lùi Nhanh.
- I◀ / ▶I: Phát video phía trước/tiếp theo.
- Quay lại trang trình duyệt.
- $\equiv$ : Thiết lập tùy chọn phát video.

# **Tháo Thiết Bị Lưu Trữ USB**

#### Lưu ý

- Vui lòng tháo thiết bị lưu trữ USB theo các bước sau để tránh thiệt hại.
- 1. Nhấn phím  $\implies$  để quay lại hoặc bỏ qua màn hình chính của trang trình duyệt.
- 2. Đợi khoảng 5 giây và sau đó tháo thiết bị lưu trữ USB.

# <span id="page-15-1"></span>**7 Thiết Lập Kênh**

Trong lần đầu thiết lập, hệ thống sẽ nhắc bạn chọn kết nối mạng hoặc cài đặt kênh TV. Phần này cung cấp hướng dẫn về cách cài đặt lại và tinh chỉnh các kênh.

# **Tìm Kiếm Kênh Tự Động**

- 1. Nhấn phím  $\ddot{\mathbf{\Omega}}$ .
- 2. Chọn Channel (Kênh) > Channel Settings (Cài Đặt Kênh) sau đó nhấn phím **OK**.
- 3. Nhấn phím ▲/▼ để chọn Start (Bắt Đầu) để vào, sau đó chọn quốc gia/khu vực và chọn loại kênh của bạn. Sau đó nhấn phím **OK** để bắt đầu tìm kênh tự động.

#### Lưu ý

 Chỉ có thể sử dụng chức năng này trong chế độ TV.

## **Cài Đặt Kênh Thủ Công**

## **Bước 1 Chọn Hệ Thống**

- 1. Nhấn phím  $\ddot{\mathbf{\Omega}}$ .
- 2. Chon Channel > Aanalog channel manual installation (Kênh > Cài đặt thủ công kênh Aanalog).
- 3. Chọn để bắt đầu quét và tinh chỉnh.

## Lưu ý

 Chỉ có thể thực hiện tinh chỉnh tần số khi nguồn là ATV.

## **Bước 2 Tìm Kiếm và Lưu Kênh Mới**

- 1. Nhấn phím  $\ddot{\mathbf{\Omega}}$ .
- 2. Chọn Channel > Aanalog channel manual installation > Begin Scanning (Kênh > Cài đặt thủ công kênh Aanalog > Bắt Đầu Quét).
	- Bạn có thể trực tiếp nhập tần số kênh.
- <span id="page-16-0"></span> Chọn để Scan (Quét) và sau đó nhấn phím **OK** để bắt đầu quét.
- 3. Sau khi hoàn thành tìm kiếm, chọn Save (Lưu) để thoát khỏi giao diện hiện tại.
	- Lưu những kênh đã tìm kiếm.

### **Bước 3 Tinh Chỉnh ATV**

- 1. Nhấn phím  $\ddot{\mathbf{\Omega}}$ .
- 2. Chon Channel > Aanalog channel manual installation > Fine-tuning (Kênh > Cài đặt thủ công kênh Aanalog > Tinh chỉnh).
- 3. Chon Decrease (Giảm) hoặc Increase (Tăng) để điều chỉnh tần số.

## Lưu ý

 Chỉ có thể thực hiện tinh chỉnh tần số khi nguồn là ATV.

# **Tìm Kiếm Kênh Kỹ Thuật Số**

- 1. Nhấn phím  $\ddot{\mathbf{\Omega}}$ .
- 2. Chon Channel > Digital channel manual installation (Kênh > Cài đặt thủ công kênh Aanalog) sau đó nhấn phím **OK**.
- 3. Trực tiếp nhập tần số kênh.
- 4. Chọn Scan (Quét) và sau đó nhấn phím **OK** để bắt đầu quét.

# <span id="page-16-1"></span>**8 Thiết Lập Mạng**

## **Bật/tắt TV Thông Minh**

Bạn có thể thiết lập mạng để truy cập vào các mạng khác nhau.

- 1. Kết nối TV với Internet. Nếu không có kết nối mạng, một số chức năng của TV thông minh không thể hoạt động.
- 2. Nhấn nút **SMART TV** trênđiều khiển từ xa. Hình ảnh tự động chuyển sang TV Thông Minh.

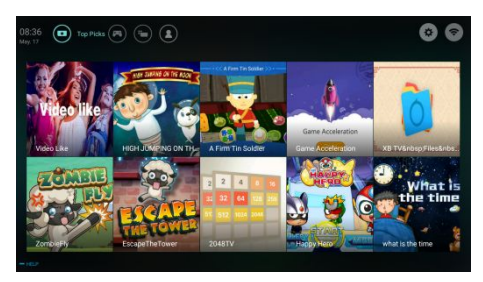

(Hình ảnh và các ứng dụng trong đó chỉ để tham khảo!)

## **Các Ứng Dụng**

Bạn có thể tải ứng dụng từ cửa hàng Ứng Dụng hoặc quản lýcác ứng dụng đã cài đặt, và chuyển đổi nhanh giữa Ứng Dụng và Của Tôi.

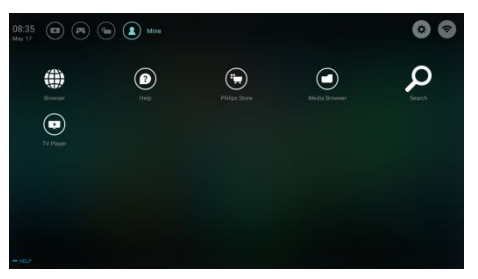

## <span id="page-17-0"></span>Lưu ý

- Một số ứng dụng chỉ hỗ trợ hoạt động của chuột.
- Dung lượng bộ nhớ không bằng dung lượng sẵn có
- Philips có quyền thêm hoặc xóa một số ứng dụng.
- Không thay đổi ROM của TV một cách ngẫu nhiên. Nếu không, bất kỳ lỗi nào gây ra không thuộc phạm vi bảo hành.

# **Loại Mạng**

Bạn có thể chọn loại cài đặt mạng.

Nhấn phím  $\bullet$  và sau đó chọn Connection (Kết Nối) > Wired or Wi-Fi (Có Dây hoặc Wi-Fi). Để xem địa chỉ MAC, nhấn phím  $\bullet$ và sau đó chọn Connection (Kết Nối) > Wired or Wi-Fi (Có Dây hoặc Wi-Fi) > View Network Settings (Xem Cài Đặt Mạng).

Để kết nối TV với mang PC hoặc Internet, ban cần lắp đặt một định tuyến vào mạng PC. Dùng cáp mạng (cáp Ethernet) để kết nối định tuyến với TV.

Kết nối định tuyến với giao diện mạng ở dưới cùng của TV bằng cách sử dụng cáp mạng, và bật định tuyến.

## **Kết Nối Mạng Có Dây và Tìm Kiếm Tự Động.**

- 1. Nhấn phím  $\ddot{\mathbf{\Omega}}$  và sau đó chọn Connection (Kết Nối) > Wired or Wi-Fi (Có Dây hoặc Wi-Fi) > Connect Network (Kết Nối Mang) > Wired Network (Mạng Có Dây).
- 2. Chon **DHCP** sau đó chon Connect (Kết nối) và nhấn phím **OK**. Giao diện mạng sẽ được thiết lập tự động.

## <span id="page-17-1"></span>**Cài Đặt Mạng Có Dây - Nhập Thủ Công**

- 1. Nhấn phím  $\ddot{\mathbf{Q}}$  và sau đó chọn Connection (Kết Nối) > Wired or Wi-Fi (Có Dây hoặc Wi-Fi) > Connect Network (Kết Nối Mang) > Wired Network (Mạng Có Dây).
- 2. Chọn IP tĩnh, nhấn phím ▶, và đặt con trỏ vào ô nhập liệu.
- 3. Sử dụng điều khiển từ xa để nhập địa chỉ IP, mặt nạ mạng con, cổng kết nối, DNS1 và DNS2.
- 4. Khi hoàn thành dữ liệu nhập, chọn OK và sau đó nhấn phím **OK**.

# **Cài Đặt Mạng Không Dây**

- 1. Nhấn phím  $\ddot{\mathbf{\nabla}}$  và sau đó chon Connection (Kết Nối) > Wired or Wi-Fi (Có Dây hoặc Wi-Fi) > Connect Network (Kết Nối Mang) > Wireless Network (Mạng Không Dây).
- **Lắp Đặt Cáp** 2. Chon ON (BÂT). Màn hình sẽ hiển thị các thông số mang thiết lập hiện tại và mạng
	- 3. Chon Connect WPS (Kết Nối WPS), bật chức năng WPS của bộ định tuyến, và nhấn phím **OK** để kết nối mạng WPS.

# **Chia Sẻ Màn Hình**

Tương Tác Đa Màn Hình hiển thị nội dung của màn hình thiết bị di động trên màn hình TV và phát âm thanh trên thiết bịdi động trong loa TV đồng bộ. Sử dụng nút âm lượng trên điều khiển từ xa để điều chỉnh âm lượng.

## Lưu ý

 Chức năng tương tác đa màn hình có thể không tương thích với một số thiết bị di động.

## **Tạo Kết Nối**

1. Nhấn phím  $\ddot{\mathbf{\heartsuit}}$  và sau đó chon Connection (Kết Nối) > Wired or Wi-Fi (Có Dây hoặc Wi-Fi) > Screen Sharing (Chia Sẻ Màn

Hình).

- <span id="page-18-0"></span>2. Chọn ON (BẬT) hoặc OFF (TẮT) và sau đó nhấn phím **OK** để xác nhận.
- 3. Sử dụng chức năng hiển thị WLAN/không dây trên thiết bịdi động để gửi yêu cầu kết nối. Khi kết nối thành công, hình ảnh trên thiết bịdi động sẽ được truyền đến màn hình TV.

## **Chế Độ Ngắt Kết Nối**

- 1. Bạn có thể ngắt kết nối thiết bịdi động trong quá trình truyền.
- 2. Nhấn phím  $\implies$  nút trên điều khiển từ xa để ngắt kết nối trong quá trình truyền.

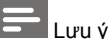

 Chức năng tương tác đa màn hình chỉ có thể được sử dụng khi Wi-Fi của TV và thiết bị di động được bật.

# <span id="page-18-1"></span>**9 Thông tin sản phẩm**

Thông tin sản phẩm có thể thay đổi mà không cần thông báo trước. Để biết thông tin sản phẩm chi tiết, vui lòng truy cập [www.philips.com/s](http://www.philips.com/)upport.

## **Độ phân giải màn hình hiển thị**

Các Đinh Dang Video HDMI

- Độ phân giải tốc độ làm mới:
	- 480i 60Hz
	- 480p 60Hz
	- 576i –50Hz
	- 576p –50Hz
	- 720p –50Hz,60Hz
	- 1080i 50Hz,60Hz
	- 1080p 50Hz,60Hz

# **Truyền thông đa phương tiện**

- Thiết bịlưu trữ được hỗ trợ: USB (hỗ trợ các thiết bị lưu trữ USB NTFS, FAT hoặc FAT 32.)
- Các định dạng tập tin truyền thông đa phương tiện tương thích:
	- Ảnh: JPEG
	- Âm thanh: MP3
	- Video: MPEG 2/MPEG 4, H.264(FHD), H.265

## **Công suất âm thanh**

 $32" : 6W \times 2$ 

## **Độ phân giải có sẵn**

32" : 1366 × 768

## <span id="page-19-0"></span>**Bộ điều chỉnh / Thu / Phát**

- Đầu vào trên không: 75ohm đồng trục (IEC75)
- Hệ Thống Hỗ Trợ: ATV: PAL, SECAM, LD/K, B/G, L DTV: DVB-T/T2

## **Điều Khiển Từ Xa**

Pin: 2 × AAA

# **Nguồn Điện**

- Nguồn Điện Chính: 100-240V<sup>~</sup> , 50/60Hz
- Mức Tiêu Thụ Năng Lượng ở Chế Độ Chờ: ≤0.5W
- NhiệtĐộ Môi Trường: 5-40°C
- Công Suất Tiêu Thụ Điện:  $32^{\circ}$ : 55W  $\bullet$ 
	-

# **Bộ phận gắn TV được hỗ trợ**

Để gắn TV, vui lòng mua bộ phận gắn TV Philips hoặc bất kỳ bộ phận gắn TV nào tuân thủ tiêu chuẩn VESA. Để tránh làm hư hại cáp và bộ nối, hãy chắc chắn để khoảng hở ít nhất là 2,2 inch hoặc 5,5cm giữa mặt sau của TV với tường.

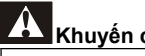

## **Khuyến cáo**

 Vui lòng làm theo tất cả các hướng dẫn được cung cấp cho bộ phận gắn TV. TP Vision Europe B.V. không chịu trách nhiệm cho việc gắn TV không đúng dẫn đến tai nạn, thương tích hoặc hỏng hóc.

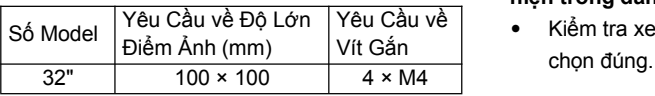

# <span id="page-19-1"></span>**10 Khắc phục sự cố**

Phần này bao gồm các vấn đề thường gặp và các giải pháp đikèm của chúng.

# **Vấn đề chung**

### **Không thể bật TV:**

- Ngắt kết nối cáp nguồn khỏi ổ điện. Chờ trong một phút trước khi kết nối lại.
- Kiểm tra để đảm bảo rằng cáp nguồn được kết nối chắc chắn.

## **Điều khiển từ xa không hoạt động đúng:**

- Kiểm tra để đảm bảo rằng các pin điều khiển từ xa được chèn đúng theo hướng  $+/-$ .
- Thay thế các pin từ xa nếu chúng bị dẹt hoặc yếu.
- Lau điều khiển từ xa và kính cảm ứng TV.

**Menu TV đang ở chế độ ngôn ngữ không đúng:**

• Thay đổi menu TV sang ngôn ngữ mà bạn muốn.

### **Khi Bật/Tắt hoặc để TV ở Chế Độ Chờ, bạn nghe thấy âm thanh cọt kẹt từ giàn TV:**

• Không cần có bất kỳ hành động khắc phục nào. Âm thanh cọt kẹt đến từ sự mở rộng và co lại bình thường của TV khi trở nên lạnh và nóng lên. Tình trạng này không ảnh hưởng đến hiệu suất của TV.

# **Các vấn đề về kênh**

#### **Các kênh được cài đặt trước đó không xuất hiện trong danh sách kênh:**

Yêu Cầu về • Kiểm tra xem liệu danh sách kênh có được Vít Gắn<br>—————————————chọn đúng.

# <span id="page-20-0"></span>**Các vấn đề về hình ảnh**

#### **TV bật, nhưng không có hình ảnh:**

- Kiểm tra để đảm bảo rằng ăng-ten đã được kết nối chính xác với TV.
- Kiểm tra để đảm bảo rằng thiết bị chính xác có được chọn là nguồn TV.

#### **Có âm thanh nhưng không có hình ảnh:**

• Kiểm tra để đảm bảo rằng cài đặt hình ảnh chính xác.

### **Tín hiệu thu của TV kém từ kết nối ăng-ten:**

- Kiểm tra để đảm bảo rằng ăng-ten có được kết nối chính xác với TV.
- Loa, thiết bịâm thanh không tiếp đất, đèn neon, tòa nhà cao tầng và các vật thể lớn có thể ảnh hưởng đến chất lượng thu. Nếu có thể, hãy cố gắng cải thiện chất lượng thu bằng cách thay đổi hướng ăng-ten hoặc tháo các thiết bịkhỏiTV.
- Nếu tín hiệu thu cho một kênh cụ thể kém, vui lòng tinh chỉnh kênh này.

#### **Chất lượng hình ảnh kém từ các thiết bị được kết nối:**

- Kiểm tra để đảm bảo các thiết bịđược kết nối chính xác.
- Kiểm tra để đảm bảo các cài đặt hình ảnh chính xác.

#### **Hình ảnh không phù hợp với màn hình; quá lớn hoặc quá nhỏ:**

• Thử sử dụng định dạng hình ảnh khác nhau.

### **Vị trí hình ảnh không chính xác:**

Các tín hiệu hình ảnh từ một số thiết bị có thể không phù hợp chính xác màn hình. Vui lòng kiểm tra tín hiệu đầu ra của thiết bị.

# **Các vấn đề về âm thanh**

Các hình ảnh hiển thị nhưng chất lượng âm thanh kém:

- Kiểm tra để đảm bảo rằng tất cả các cáp được kết nối chính xác.
- Kiểm tra để đảm bảo âm lượng không

được đặt về 0.

- <span id="page-20-1"></span>• Kiểm tra để đảm bảo âm thanh không bị tắt tiếng.
- Kiểm tra để đảm bảo cài đặt âm thanh được cài đặt chính xác.

#### **Hình ảnh hiển thị nhưng âm thanh chỉđến từ một loa:**

• Xác minh rằng độ cân bằng âm thanh được đặt ở giữa.

# **Các vấn đề kết nối HDMI**

### **Có các vấn đề với thiết bịHDMI:**

- Vui lòng lưu ý rằng hỗ trợ HDCP (Công Nghệ Bảo Mật Kỹ Thuật Số Băng Thông Cao) có thể làm chậm thời gian thao tác của TV đối với nội dung TV từ thiết bị HDMI.
- Nếu TV không nhân thiết bị HDMI và không có hình ảnh nào được hiển thị, vui lòng thử chuyển nguồn tín hiệu sang thiết bị khác trước khi chuyển lại.
- Nếu thỉnh thoảng có gián đoạn âm thanh. vui lòng kiểm tra để đảm bảo rằng các cài đặt đầu ra từ thiết bị HDMI là chính xác.

## **Vấn đề kết nối mạng Không thể kết nối Internet:**

 Nếu TV được kết nối đúng với bộ định tuyến, vui lòng kiểm tra kết nối giữa bộ định tuyến và Internet.

## **Tốc độ mạng chậm:**

- Vui lòng tham khảo sổ hướng dẫn sử dụng định tuyến của bạn để tìm hiểu về các yếu tố có thể ảnh hưởng đến tốc độ truyền và chất lượng tín hiệu.
- Bạn có thể cần nâng cấp tốc độ băng thông rộng của mình.

## <span id="page-21-0"></span>**Liên lạc với chúng tôi**

Nếu bạn không thể giải quyết vấn đề của mình, vui lòng tham khảo Các Câu Hỏi Thường Gặp (FAQ) cho model này tại [www.philips.com/support.](http://www.philips.com/support)

Nếu vấn đề vẫn không được giải quyết, vui lòng liên lạc với Trung Tâm Dịch Vụ Khách Hàng Philips tại địa phương của bạn.

# **Khuyến cáo**

 Không tự thử sửa TV. Việc này có thể gây ra hỏng hóc nghiêm trọng, hỏng hóc không thể khắc phục cho TV của bạn hoặc không được bảo hành.

#### **Lưu ý**

 Vui lòng ghi ra model và số sêri của TV của bạn trước khi bạn liên lạc với Trung Tâm Dịch Vụ Khách Hàng Philips. Những số điện thoại này được in ở mặt sau/bên dưới TV và trên bao bì.

# <span id="page-21-1"></span>**11 Mã Nguồn Mở**

## **Phần mềm mã nguồn mở**

TV này chứa phần mềm mã nguồn mở. TP Vision Europe B.V. theo đây cung cấp, theo yêu cầu, một bản sao của mã nguồn tương ứng hoàn chỉnh cho các gói phần mềm mã nguồn mở có bản quyền được sử dụng trong sản phẩm này, nơi mà gói cung cấp như vậy được yêu cầu bởi các giấy phép tương ứng.

Gói cung cấp này có giá trị đến ba năm sau khi mua sản phẩm cho bất kỳ ai nhận được thông tin này.

Để lấy mã nguồn, xin vui lòng viết thư bằng tiếng Anh gửi đến .

[open.source@tpvision.com](mailto:open.source@tpvision.com)

. .

## **Tuyên bố giấy phép mã nguồn mở**

Lời Cảm Ơn và Nguyên Văn Giấy Phép cho bất kỳ phần mềm mã nguồn mở nàođược sử dụng trong TV Philips này.

Đây là tài liệu mô tả việc phân phối mã nguồn được sử dụng trên TV Philips, thuộc Giấy Phép Công Công Chung GNU (GPL), hoặc Giấy Phép Công Công Chung Han Chế GNU (LGPL), hoặc bất kỳ giấy phép mã nguồn mở nào khác. Hướng dẫn lấy mã nguồn cho phần mềm này có thể được tìm thấy trong tài liệu hướng dẫn sử dung.

PHILIPS KHÔNG ĐẢM BẢO BẤT KỪ ĐIỀU GÌ DÙ RÕ RÀNG HAY NGỤ Ý, BAO GỒM BẤT KỲ BẢO ĐẢM NÀO VỀ KHẢ NĂNG BÁN HOẶC TÍNH PHÙ HỢP CHO MỘT MỤC ĐÍCH CỤ THỂ, LIÊN QUAN ĐẾN PHẦN MỀMNÀY. Philips không hỗ trợ cho phần mềm này. Điều khoản trên không ảnh hưởng đến bảo hành và

các quyền pháp định của bạn liên quan đến bất kỳ sản phẩm Philips nào bạn đã mua. Nó chỉ áp dụng cho mã nguồn này, có sẵn cho bạn.

U-Boot - Universal Bootloader (2010 06) U-Boot,<br>a boot loader for Embedded boards based on PowerPC, ARM, MIPS and several other processors, which can be installed in a boot ROM and used to initialize and test the hardware or to download and run application code.

Source: <http://www.denx.de/wiki/U-Boot/>

udev – Userspace Device Management Daemon (164.0) This program creates the files for devices on a Linux system for easier management. udev is a program which dynamically creates and removes device nodes from /dev/. It responds to /sbin/hotplug device events and requires a 2.6 kernel. Source: <https://launchpad.net/udev>

Util-Linux (2.22-rc2) Source: https://www.kernel.org/pub/linux/utils/util-linux/

Linux Kernel (3.10) Real-Time Operating System Source: <http://www.kernel.org/>

#### BusyBox (1.16.1)

BusyBox combines tiny versions of many common UNIX utilities into a single small executable. It provides replacements for most of the utilities you usually find in GNU fileutils, shellutils, etc. The utilities in BusyBox generally have fewer options than their full-featured GNU cousins; however, the options that are included provide the expected functionality and behave very much like their GNU counterparts. BusyBox provides a fairly complete environment for any small or embedded system. Source: <http://busybox.net/>

Ext2 Filesystems Utilities (1.41.11) The Ext2 Filesystem Utilities (e2fsprogs) contain all of the standard utilities for creating, fixing,configuring, and debugging ext2 filesystems.

Source:

[http://e2fsprogs.sourceforge.net/e2fsprogs-rele](http://e2fsprogs.sourceforge.net/e2fsprogsrelease.) [ase.h](http://e2fsprogs.sourceforge.net/e2fsprogsrelease.)tml#1.41.12

GDB - The GNU Project Debugger (6.8) GDB allows you to see what is going on "inside" another program while it executes - or what another program was doing at the moment it crashed. GDB can do four main kinds of things (plus other things in support of these) to help you catch bugs in the act:

\* Start your program, specifying anything that might affect its behavior. Make your program stop on specified conditions. \* Examine what has happened, when your program has stopped.

\* Change things in your program, so you can experiment with correcting the effects of one bug and go on to learn about another. The program being deb

Source: <https://www.gnu.org/software/gdb/>

#### genext2fs (1.4.1)

it generates an ext2 filesystem as a normal (i.e. non-root) user. It doesn't require you to mount the image file to copy files on it. It doesn't even require you to be the superuser to make device nodes or set group/user ids.

Source: <http://genext2fs.sourceforge.net/>

Iperf (2.0.5iPerf3 is a tool for active measurements of the maximum achievable bandwidth on IP networks. It supports tuning of various parameters related to timing, buffers and protocols (TCP, UDP, SCTP with IPv4 and IPv6). For each test it reports the bandwidth, loss, and

other parameters. This is a new implementation that shares no code with the original iPerf and

also is not backwards compatible. Source: <http://iperf.fr/>

libnl - Netlink Library (2.0) The libnl suite is a collection of libraries providing APIs to netlink protocol based Linux kernel interfaces.

Netlink is a IPC mechanism primarly between the kernel and user space processes. It was designed to be a more flexible successor to ioctl to provide mainly networking related kernel configuration and monitoring interfaces.

Source: http://www.infradead.org/~tgr/libnl/

Mem Tester (4.3.0) A userspace utility for testing the memory subsystem for faults. Source: <http://pyropus.ca/software/memtester/>

#### mtd-utils (1.5.0)

We're working on a generic Linux subsystem for memory devices, especially Flash devices.The aim of the system is to make it simple to provide a driver for new hardware, by providing a generic interface between the hardware drivers and the upper layers of the system. Source: <http://git.infradead.org/mtd-utils.git>

squashfs - a compressed fs for Linux (squashfs4.2) Squashfs is a highly compressed read-only filesystem for Linux. Squashfs compresses both files, inodes and directories, and supports block sizes up to 1Mbytes for greater compression. It is implemented as a kernel module under VFS. Source:

<http://sourceforge.net/projects/squashfs/>

Alsa Libraries (1.0.21) linux standard audio application libraries Source: <http://www.alsa-project.org>

Alsa Utils (1.0.21) linux standard audio tool library Source: http://www.alsa-project.org

Helix Realplay (1.0.5)

The Helix Player is an open source media player for Linux, Solaris, and Symbian based on the Helix DNA Client media engine. More operating system versions are currently in development.

Source: <https://helixcommunity.org/>

libjpeg (6b) 1.HIGO dependent (jpeg decoder ) 2.DirectFb dependent (jpeg decoding) Source: <http://ijg.org/>

libpng (1.4.0) 1.DirectFb dependent (PNG decoder ) 2.HiGO dependent (PNG decoding) Source: <http://github.com/jongwook/libpng/>

zlib (1.2.5)

A data compression algorithm, the compiler toolset mtd time required to use the zlib library Source: <http://www.zlib.net/>

rp-pppoe (3.11) Internet Dependence Source: [https://www.roaringpenguin.com/products/pppo](https://www.roaringpenguin.com/products/pppoe/) [e/](https://www.roaringpenguin.com/products/pppoe/)

ISC DHCP (4.1.1-P1) Internet Dependence Source: <https://www.isc.org/downloads/dhcp/>

Ffmpeg (0.1) Development of media properties , the player must assembly Source: <http://ffmpeg.org/>

Android - kernel - common (3.4) Common Android Kernel Tree Source: [https://android.googlesource.com/kernel/comm](https://android.googlesource.com/kernel/common/) [on/](https://android.googlesource.com/kernel/common/)

Android (5.1.1\_r1) Android Operating System Source: <https://developer.android.com/index.html>

mali-400-kernel-drivers (master-20121127) mali-400 kernel drivers for external compilation for use with linux-sunxi kernel. Source:

[https://github.com/linux-sunxi/mali-400-kernel-d](https://github.com/linux-sunxi/mali-400-kernel-drivers) [rivers](https://github.com/linux-sunxi/mali-400-kernel-drivers)

NFS- nfs-utils (1.1.2) File system dependency Source: <http://sourceforge.net/projects/nfs/>

coreutils (8.5)

The GNU Core Utilities are the basic file, shell and text manipulation utilities of the GNU operating system. These are the core utilities which are expected to exist on every operating system.

Source: <http://www.gnu.org/software/coreutils/>

dosfstools (3.0.25) Source: <http://daniel-baumann.ch/software/dosfstools/>

Samba (3.5.11) Internet Dependence Source: <https://www.samba.org/samba/>

Arp Scan (1.8.4) Internet Dependence Source: http://www.nta-monitor.com/tool-sresources/ security-tools/arp-scan

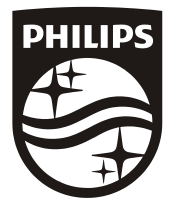

All registered and unregistered trademarks are property of their respective owners.<br>Specifications are subject to change without notice. Philips and the Philips' shield<br>emblem are trademarks of Koninklijke Philips N.V. and Koninklijke Philips N.V.

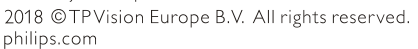

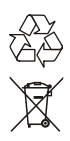